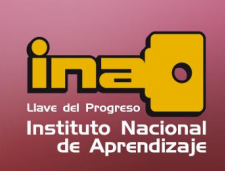

# **TABLAS EN MICROSOFT ACCESS**

## Uso de Base de Datos

Al utilizar Microsoft Access, lo primero es la creación de una base de datos, el cual consiste en una colección de datos relacionados cuya localización física es centralizada. Esto permite optimizar su almacenamiento con la creación de tablas.

## Uso de Tablas

Las tablas es un elemento que permite el almacenamiento de datos. A continuación se describe los pasos para la creación y manipulación de tablas:

## Creación de Tablas

Una vez, creada la base datos estamos listos para crear las tablas, la primera vez Access crea una tabla nueva por defecto llamada tabla1.

Podemos trabajar con esa tabla o podemos eliminar y crearla nueva si lo deseamos.

A mano izquierda se observará un panel llamado como panel de exploración, donde visualizarán los nombres de las tablas ya creadas. Ejemplo tabla1.

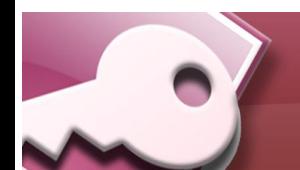

*Tablas de Microsoft Access*

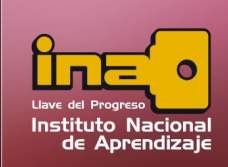

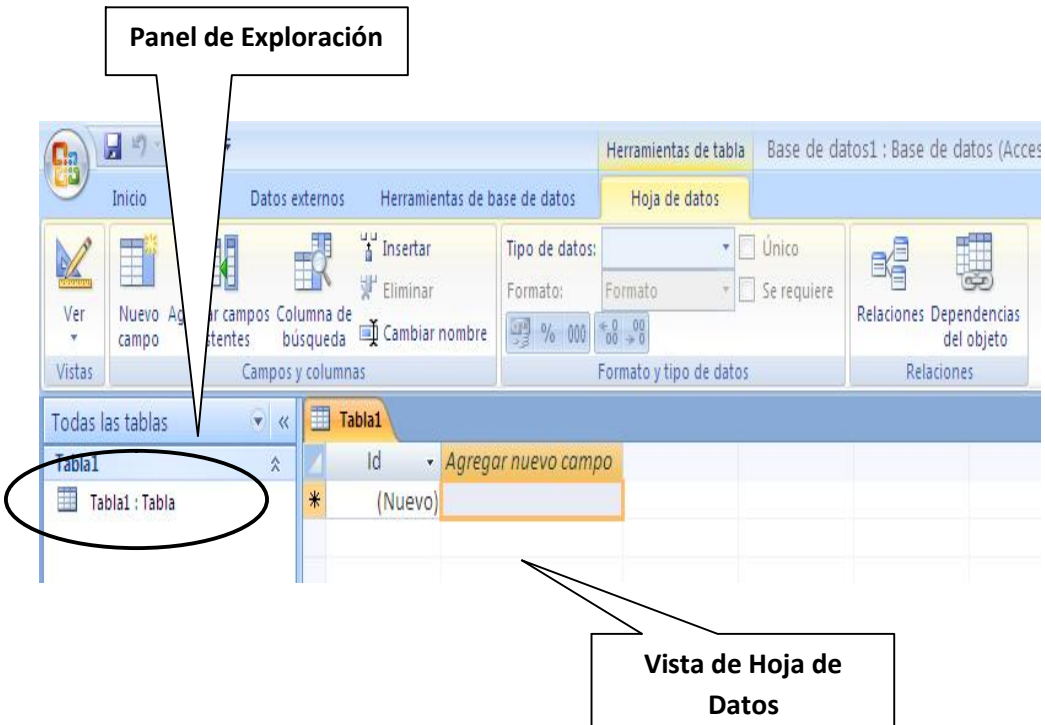

A mano derecha se observará la vista de hoja de datos, donde se puede visualizar los campos y registro que se vayan creando.

Para poder agregar tablas adicionales, utilizar la pestaña crear y la opción de tabla, la misma creará una nueva tabla y la ubicara dentro del panel de exploración.

Para crear o modificar los campos y registros de una tabla se puede realizar desde la vista de hoja de datos o desde la vista de diseño, donde este último permite una mayor y mejor precisión para definir los campos. A continuación se presenta el desarrollo de una tabla en ambas vistas:

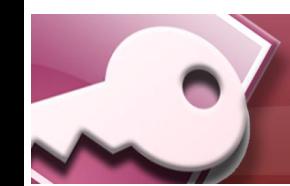

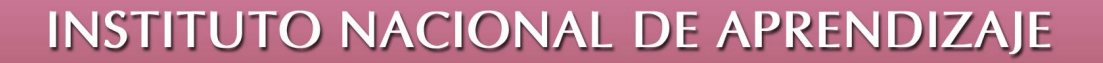

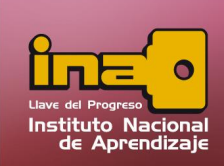

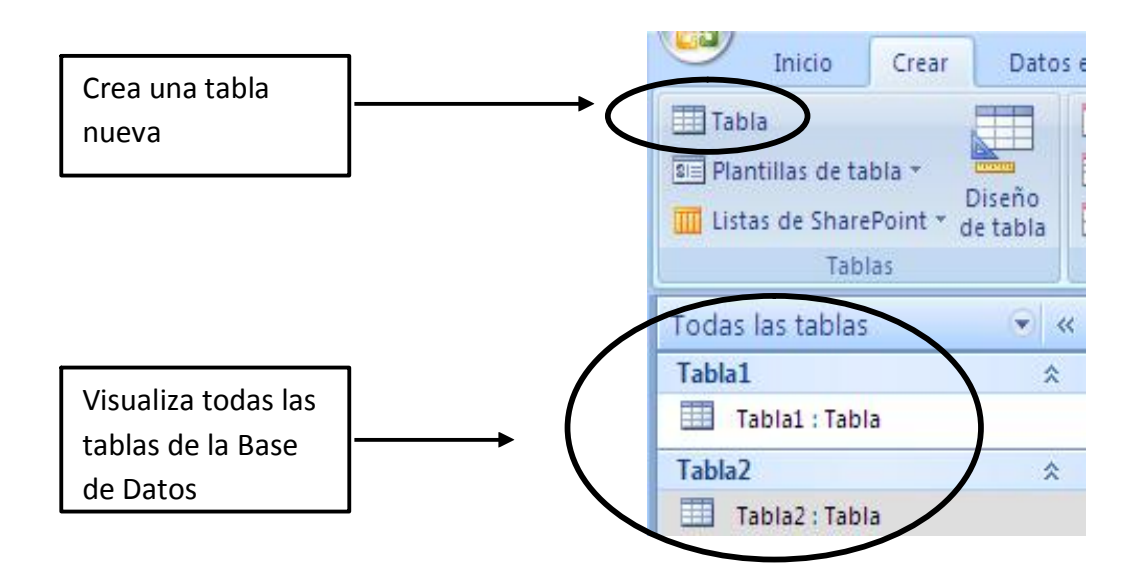

### Creación de Tablas desde la vista hoja de datos

Para crear una tabla realizar los siguientes pasos:

- i. Defina la información que desea almacenar sobre dicha tabla; clientes, facturas, cuentas etc. Como sus campos y registros a almacenar.
- ii. Por defecto el Access agrega por primera vez un campo llamado ID. Tome en cuenta que la primera fila (Encabezado), se definen los nombres de los campos que se desea agregar en la tabla. Debajo del nombre del campo se agregan todos los registros de datos que la tabla tendrá que almacenar.

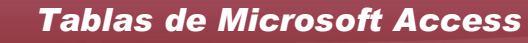

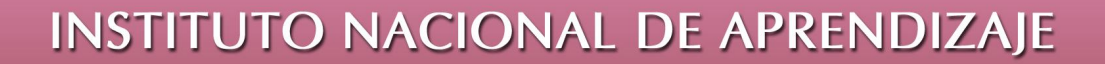

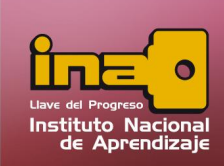

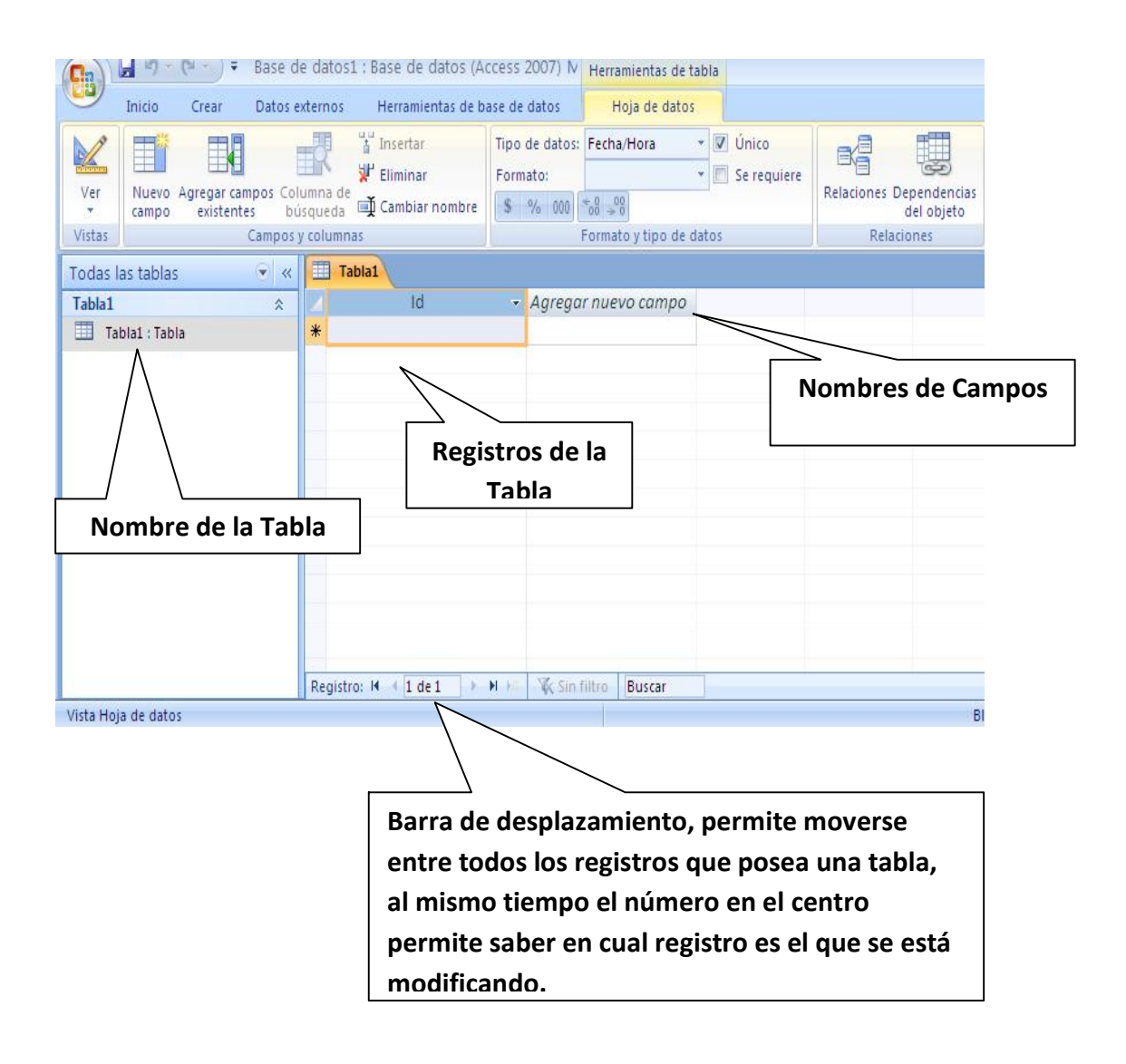

Pestaña Hoja de Datos: Se ubican la mayoría de las opciones generales que permite modificar los campos y registros de una tabla.

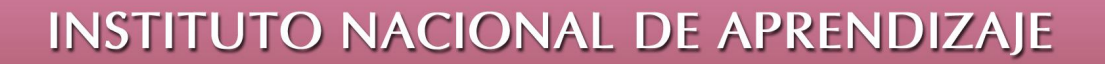

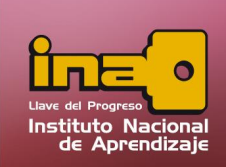

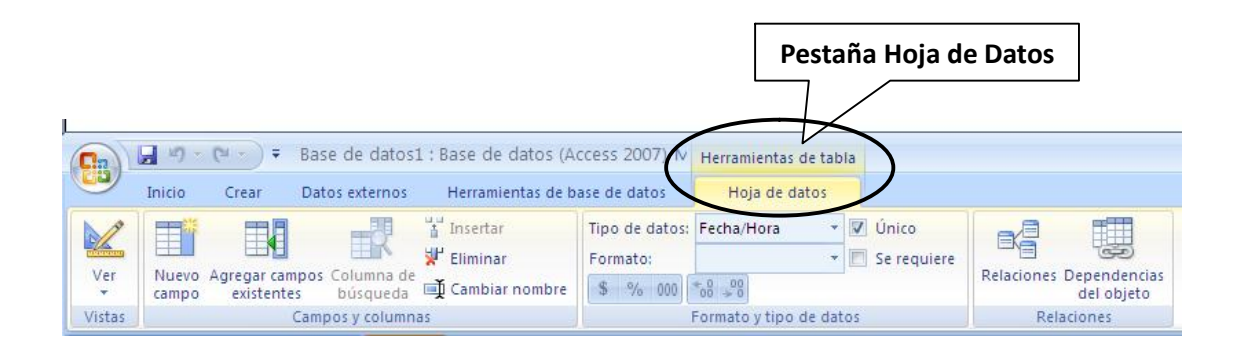

### Agregar Nuevos Campos

Para agregar un nuevo campo seleccionar una columna y dar un clic en la opción de insertar que aparece dentro de la pestaña hoja de datos.

Nota: Todo campo nuevo se inserta al lado izquierdo de la columna que se había seleccionado. Si desea mover algún campo de posición, seleccionar el encabezado del campo y arrastrar con el Mouse hasta la nueva posición.

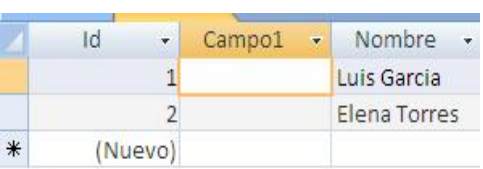

Otro modo de insertar un campo es seleccionado la opción de nuevo campo que aparece dentro de la pestaña hoja de datos, en el panel de plantillas de campo, seleccione el tipo de campo que se desea agregar.

Para insertar el campo encima del tipo dé un doble clic o arrastre el campo dentro de la tabla.

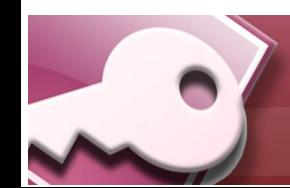

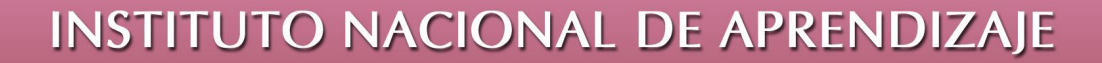

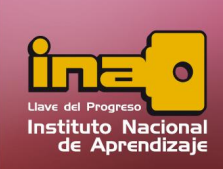

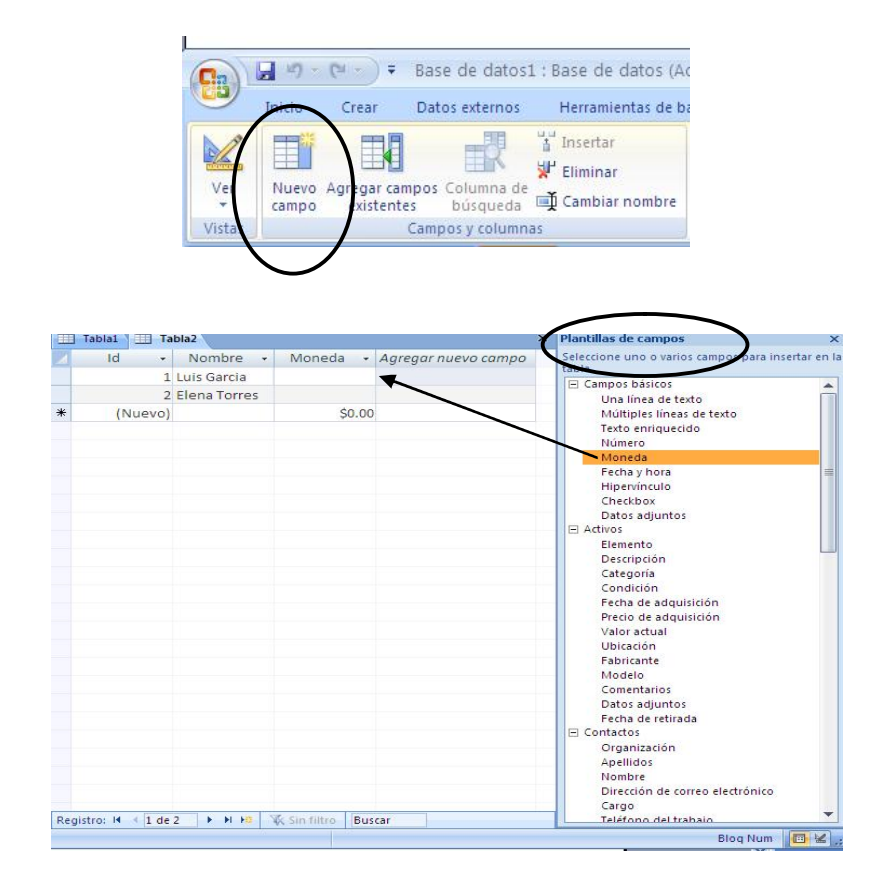

### Definir el tipo de Datos

Para definir o cambiar el tipo de dato del campo, seleccionar el campo, y dentro de la pestaña hoja de datos escoger la opción de tipo de dato. Tome en cuenta que el tipo de dato define que tipos de valores o datos son los que se escribirán dentro del campo.

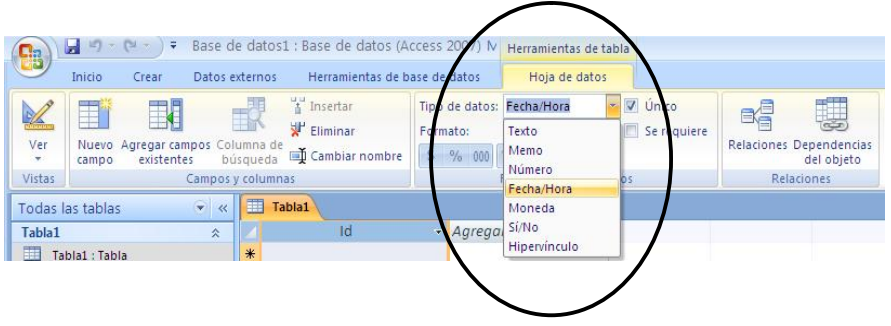

*Tablas de Microsoft Access*

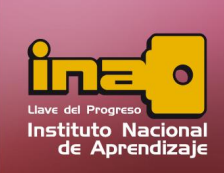

Dependiendo del tipo de dato escogido, cambie el formato del mismo. El formato permite restringir que valores se pueden escribir dentro del dato escogido. Las opciones que aparecen dentro de la opción de formato varían según el tipo de dato escogido inicialmente.

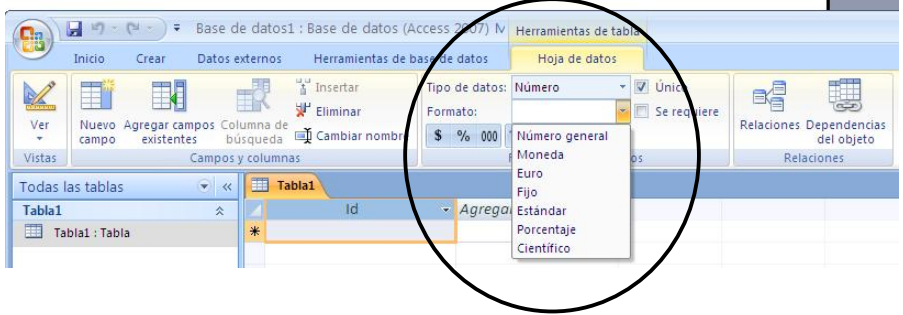

#### Cambiar el nombre a un campo

Seleccione la columna del nombre de campo a modificar y seleccionar la opción cambiar nombre desde la pestaña hoja de datos. Escribir el nombre nuevo y presionar la tecla Intro.

#### Eliminar un campo

Si desea eliminar un campo ya existente, seleccionar la columna del campo a eliminar, y seleccionar la opción de eliminar, ubicada desde la pestaña hoja de datos. El programa enviara un mensaje de advertencia para confirmar la eliminación del campo.

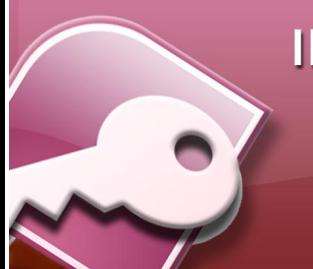

## **INSTITUTO NACIONAL DE APRENDIZAJE**

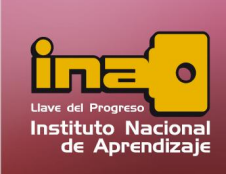

### **Administrador de Base de Datos Access**

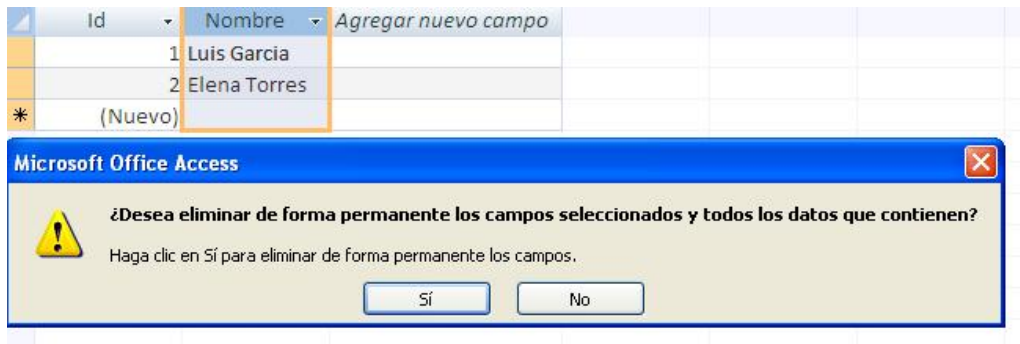

## Ingreso de Registros

Si desea escribir datos (Registros) dentro de los campos ya existentes, colóquese debajo del nombre del campo y escribir la información necesaria. Tome en cuenta que los registros se escriben por filas y de manera ordenada. Para moverse entre los diferentes registros de los campos utilice las fechas direccionales, clic izquierdo del Mouse o la tecla del TAB, del teclado.

Si desea borrar un registro, colóquese encima del dato y presionar la tecla de SUPR (Suprimir), si desea deshacer el cambio, inmediatamente utilice la tecla de ESC (Escape), para volver al estado anterior.

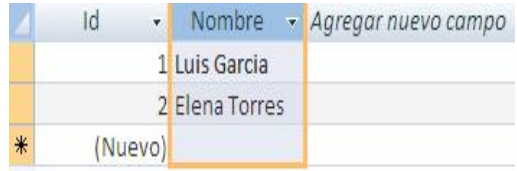

## Guardar una Tabla

Para guardar una tabla, utilizar la opción de guardar que aparece dentro de las opciones rápidas o en la pestaña inicio. Escribir el nombre de la tabla nueva y aceptar. El nombre de tabla se visualizara en el panel de exploración.

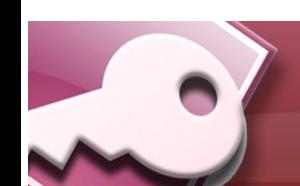

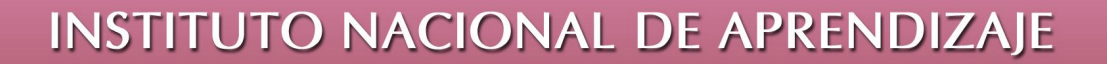

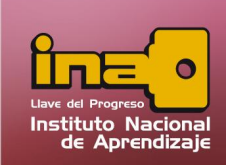

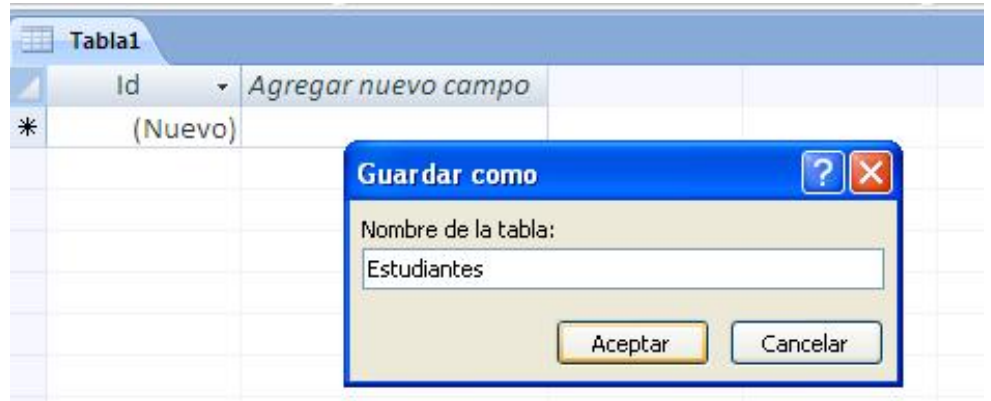

## Cerrar una Tabla

Para cerrar una tabla, utilizar el botón de cerrar, localizado en la parte superior derecha de la ventana.

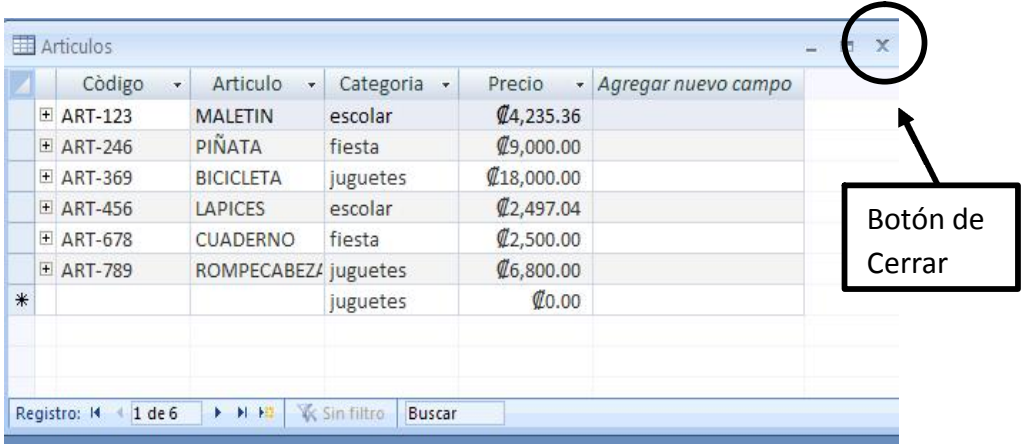

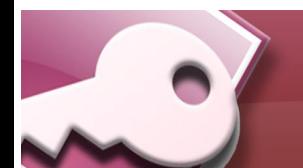